# **Assignments Create Personal Wiki Page**

## Creating Your Individual Contribution Wiki Page (new and old members)

Throughout the semester you will become very familiar with the AguaClara Wiki and this is your first exercise in creating a wiki page. The instructions given below give a step-by-step example of one of the ways to create a new page on the wiki.

You will also use this page to write an individual evaluation and reflection of your semester work for grading purposes. This assignment itself is not graded, but it is used to determine the portion of your grade devoted to individual contribution and effort.

If you are a returning team member, you do not need to create a new page. Simply add to your pre-existing individual contribution page.

#### **Instructions for new team members:**

- 1. Click Login on the top right corner of your page. Enter your Cornell NetID/
- 2. From the home page, navigate to the "Team Roster and Alumni" page and then to the "Team Members Fall 2017" page (note you will have to scroll to the bottom of the "Team Roster" page and click this page specifically).
- 3. New Members: Click "Create" on the title bar. Scroll down on the popup to "AguaClara Individual Contribution Page"
- 4. Type your NetID where it says "new page" for a title
- 5. Add your individual contribution for the Fall semester. If this is your first contribution, add your personal/team goals for the semester. Feel free to look at team leader's pages for examples on formatting/content.
- 6. Click Save in the bottom right hand corner
- 7. You will now link this page to the Team Roster. Navigate back to the "Team Members Fall 2017" page (note: not the Team Roster and Alumni page, but the Team Members Fall 2017 page-it is important you create your page as a child of this page.
- 8. Click edit page in the top right corner.
- 9. Highlight your NetID, and on the tool bar there is an "insert link" button. Press ctrl + k if you are unable to locate it.
- 10. Search your NetID and your newly created page should come up
- 11. Click Insert, and then click save. You have just created you first AguaClara Wiki page!

#### **Instructions for returning team members:**

- 1. Navigate to the "Team Members Fall 2017" page (note: not the Team Roster and Alumni page, but the Team Members Fall 2017 page-it is important you link your page as a child of this page.
- 2. Click edit page in the top right corner.
- 3. Highlight your NetID, and on the tool bar there is an "insert link" button. Press ctrl + k if you are unable to locate it.
- 4. Search your NetID and your individual contribution page from previous semesters should come up.
- 5. Click Insert, and then click save.

### Wiki Organization

There is an AguaClara template that you can use to create this page. It is called the Individual Contribution Page and it automatically imports the format described below into your page.

For your individual wiki contribution page you will need to adhere to the following format. You will start the page with an h3. heading of "this semester's" contributions, followed by your contributions to date for the semester.

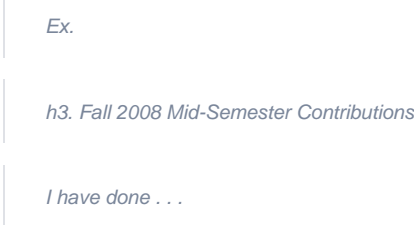